# **NatureMapr and the Southern Highlands Nature Map**

## **1. How to upload sightings and sound recordings to the Southern Highlands Nature Map**

#### **INTRODUCTION**

This handout steps you through the process of uploading a sighting or sound recording to the Southern Highlands Nature Map.

The **Southern Highlands Nature Map** is a new citizen science tool to help you find out what lives where! You can capture sightings and sound recordings of all living things within Wingecarribee and Wollondilly shires and upload them to the platform to share with others.

Expert moderators identify and validate your sightings or sound recordings and you are notified. As you build skills and knowledge, you may decide to do more nature mapping or become a moderator.

To begin with it is best to use a good internet connection and the Southern Highlands Nature Map web site to upload a sighting. You can take photos or sound recordings using your phone in the field and then upload them later at home using Wi-Fi.

Weak mobile phone signals in the field can cause problems with the location finder (GPS), but you can adjust an incorrect location manually entering the GPS coordinates with the help of another mapping app or product or by using aerial images in NatureMapr to pin the location more accurately.

**Step 1: Getting started - Register online with th[e Southern Highlands Nature Map.](https://southern-highlands.naturemapr.org/)** Visit the Southern Highlands Nature Map web page [www.southern-highlands.naturemapr.org](http://www.southern-highlands.naturemapr.org/) and register as a new user with a user name, email address and password. You will then be able to login.

**Note:** You can use a pseudonym if you prefer. You can add more information later if you want to under your user profile. Adding information to the user profile is helpful for administrators.

You may notice a small NatureMapr icon in the top left-hand corner of the home page – this takes you to a resource or knowledge tab, where you can find additional information resources. Add to your online bookmarks for easier searching.

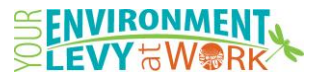

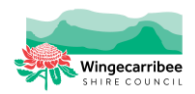

*NatureMapr Handout v1 March 2020*

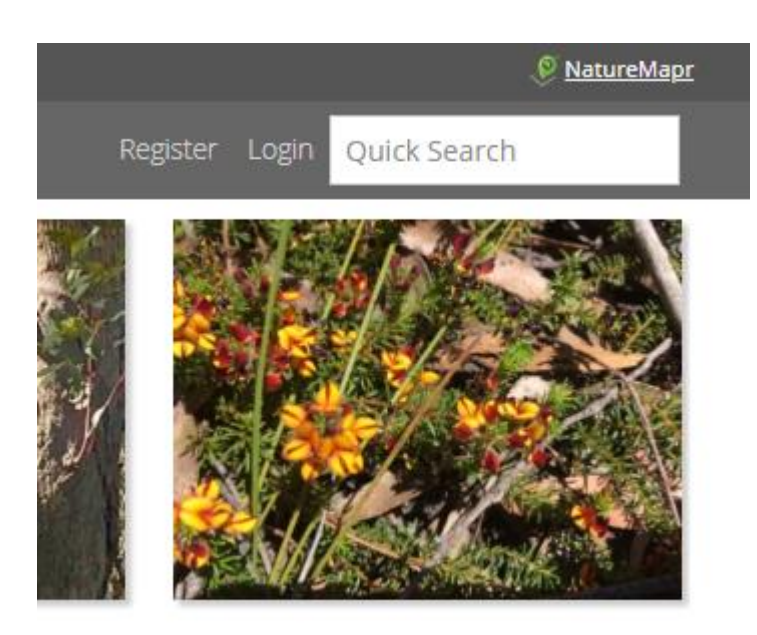

#### **Step 2: Copy/ transfer your photos onto your computer**

#### **Note: Use the Southern Highlands Nature Map as a guide to help identify your sighting.** Try the species lists for sightings lodged by other users. For example, to view all wattle sightings, first click on "plants" and then click on "wattles". Towards the top of this page you will see where you have navigated: Home – Plants – Wattles (Field Guide | Sightings) and you can toggle between the field guide and sightings. If you think it's a wattle, but can't find a good match, that's fine. Simply move on to Step 4. You can click on the Waratah or the "Southern Highlands Nature Map" any time to return to the home page

#### **Step 3: Login to the Southern Highlands Nature Map**

## **Step 4: Go to "Add a Sighting"**

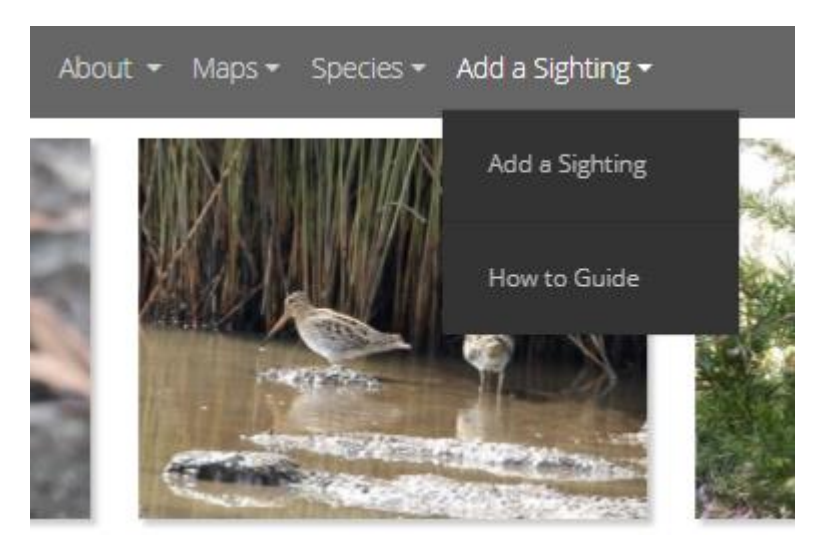

#### **Step 6: Upload your photos.**

Drag and drop photos from your computer or browsing to find the files you want. You can add a maximum of 5 photos for each sighting. They need to be of a single sighting (ie same

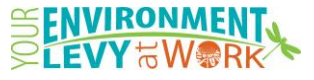

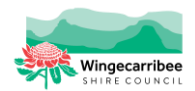

species, place and time) and files must be less than 10MB each. They may be of the same individual (eg different parts of the same plant or different angles of the same bird) or they may be different individuals in the same group (eg different wasps from what is a single colony).

#### **Step 7: Check the date and place information**.

For most photos, the date and place information will be added automatically. However, if your particular camera or imaging process has removed this information, you will need to add it manually.

#### **Step 8: Fill in the details of your sighting/observation.**

Select an abundance level. Select the categories for identification. You can stop at any time if you don't know – this is a valid option!

#### **Step 9: Add a description (public is best, but private is also good).**

Although this is optional this is valuable information to add. Describe aspects of your sighting that is not apparent in the photo. Examples include the habitat, the behaviour of the animal, the aroma of the plant for example flowers or crushed leaves, animals or plants with which the insect was interacting, the plant the fungi was growing on. This type of ecological information can benefit future research.

#### **Step 10: Click "Report this sighting" and you're finished!**

Your sighting will now be sent to expert moderators for identification and the data will be added to the database. That's all you need to do…except perhaps, add some more sightings!

#### **Frequently Asked Questions**

#### **What happens next?**

Your sighting can now be viewed by any NatureMapr registered user. Users may comment or provide extra identification information. Some NatureMapr users are designated moderators for one or several groups of organisms. They will periodically view new sightings and where possible, confirm an identification.

Once the identification is confirmed, the record is contributed to the national biodiversity database (Atlas of Living Australia). Not all sightings are able to be confirmed. The information in the photograph and description may be limited, or knowledge of this particular taxonomic group may be limited. That's OK! Your sighting is still valuable. It remains a part of the nature map for this area, even if the identity remains a mystery. It may provide some information to someone researching this group of organisms in the future.

#### **How can I see my sightings?**

Your profile: Click on your name and a drop-down menu appears, and you click on "My Profile". All your sightings are visible under your profile. It's a great way to keep a personal record of your nature sightings.

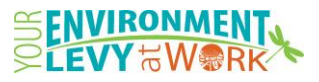

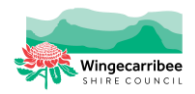

Until your sighting is confirmed, you will be able to see it on the "Unidentified Sightings" list – under "Species". Once confirmed, it will be on the sightings list.

4

Another way to view your sighting is to use the distribution map. Go to "Maps" at the top of the page and select "distribution map" from the drop-down menu. You can zoom in and out and a small icon should be where your sighting is located.

#### **What if I made a mistake/typo or I want to add an extra photo?**

You can edit your sighting at any time. You can also suggest an identification at any time. You can add extra photos to a sighting while you are editing a sighting. You may be able to go back and get additional identification features to add to the sighting.

## **2. How to Upload a Sighting using the NatureMapr App**

### **INTRODUCTION**

The NatureMapr app is still in development, and it is important to check for upgrades through your app provider. The app is available as a free download for both android and iphones. It can be frustrating to upload photos and sound recordings using mobile data in the field as it can be slow or get interrupted part way. That is why we are advising that you use your phone or tablet or camera to record a sighting, and then use the web site and Wi-Fi to upload the data. However, if you do use the app, please provide any feedback to the Natural Resources Team at Council via email [citizen.science@wsc.nsw.gov.au](mailto:citizen.science@wsc.nsw.gov.au) or by phone on (02) 4868 0888.

**Step 1:** Check your phone settings to make sure your phone has Geographic Positioning System (GPS) switched on.

**Step 2:** Download the free NatureMapr App onto your smart device.

**Step 3:** Open NatureMapr on your phone and click on the project you wish to download (eg SHNM – follow the Waratah). This may take a little time, as it downloads the data for this project. See Fig 1.

**Step 4:** You will see 3 vertical dots on the top right-hand corner of your phone. Click on this to record a sighting. You can click on the question mark anytime you need help. See Fig 2.

**Step 5:** Select record from this menu. See Fig 3.

**Step 6:** When the Record a New Sighting window appears, select one of the options provided. You can either: Take a photo, Select and image from gallery, record audio clip or cancel. Usually you will select "take a photo" (unless you have taken the photo earlier and simply need to select the image from your phone photo gallery). See Fig 4.

**Step 5:** Press the large button in the middle of your screen to take a photo. You will be asked if you want to keep the photo and then you can take another photo if you want to. It is generally good to take up to 5 photos per sighting to help with identification if possible (this is harder for animals that

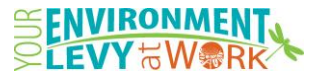

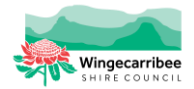

move quickly such as birds). If you are taking photos of plants please take 3-5 photos including the whole plant in addition to close-ups of leaves, flowers and fruit. The backside of leaves or side views of tubular flowers can be very helpful. Each photo or sound recording should be less than 10MB in size. You should try and record at least 20 seconds of sound if you are recording frogs or birds. See Fig 5. You can also select a photo from your image library instead.

**Step 6:** You will be asked to identify your sighting but if you can't it doesn't matter. You can then save your sighting and if you have good signal, you can upload your sightings using the small box with the arrow pointing up at the top of your screen. If you are having trouble uploading in the field or from your phone, you can do this later using a computer.

**Step 7:** Visit the SHNM web page to view your sightings and to see comments and the identification from the moderators!

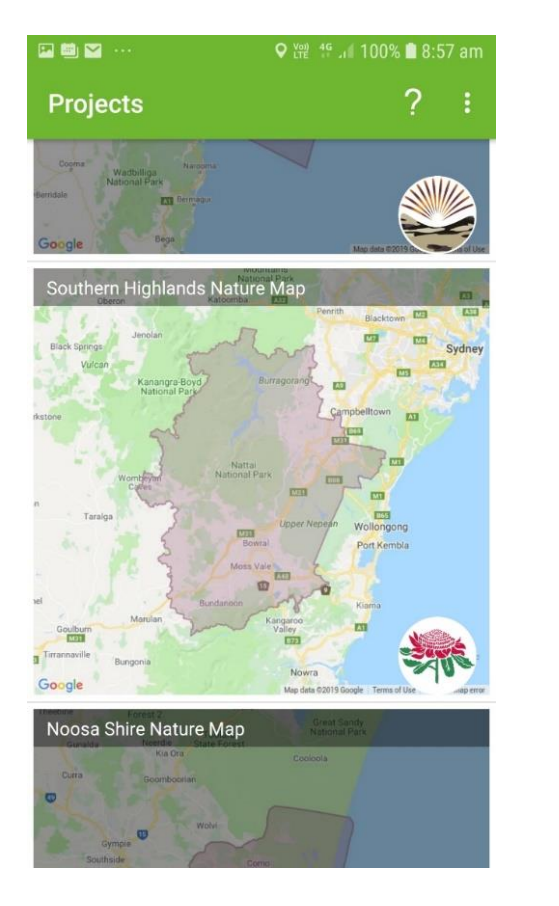

Fig 1: Projects map page Fig 2: Locations page

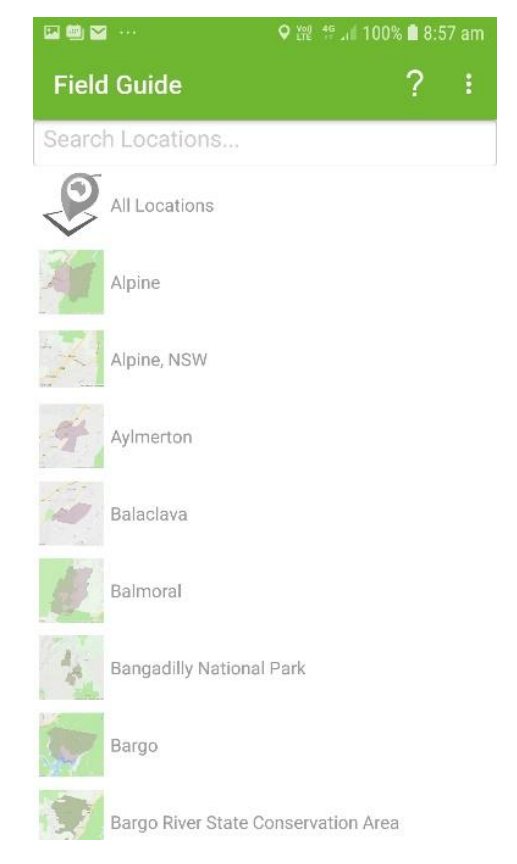

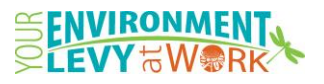

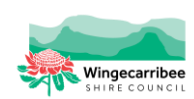

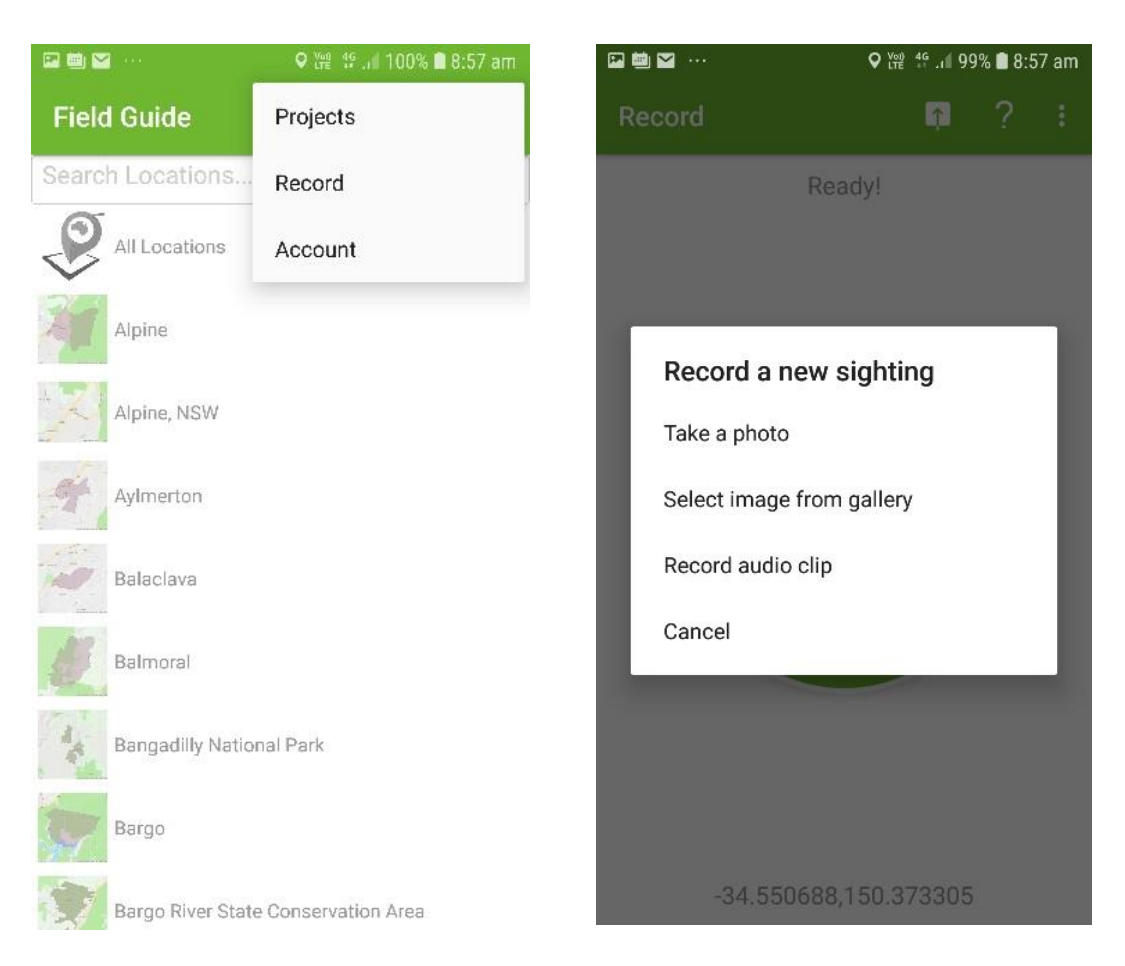

| ■■■…   |        | <b>Q</b> 深 特  100% ■ 8:57 am |  |  |
|--------|--------|------------------------------|--|--|
| Record |        | $\Lambda$                    |  |  |
|        | Ready! |                              |  |  |

Fig 3. Menu from 3 dots Fig 4. Menu when you click "record"

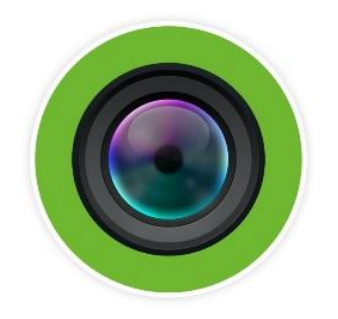

Obtaining GPS location...

Fig 5. Press the button to take a photo!

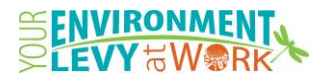

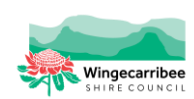